# Simple Business Accounting™ User's guide

Version 4

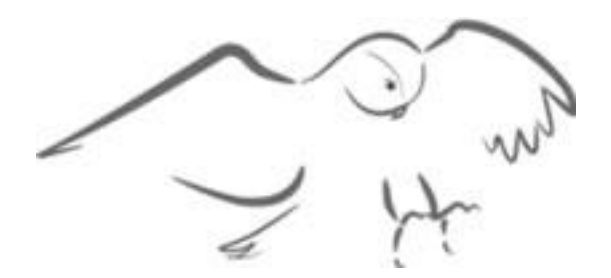

## **by OWL Software Otto-Williams Ltd.**

Copyright © 1995 - 2012 All Rights Reserved

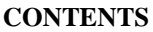

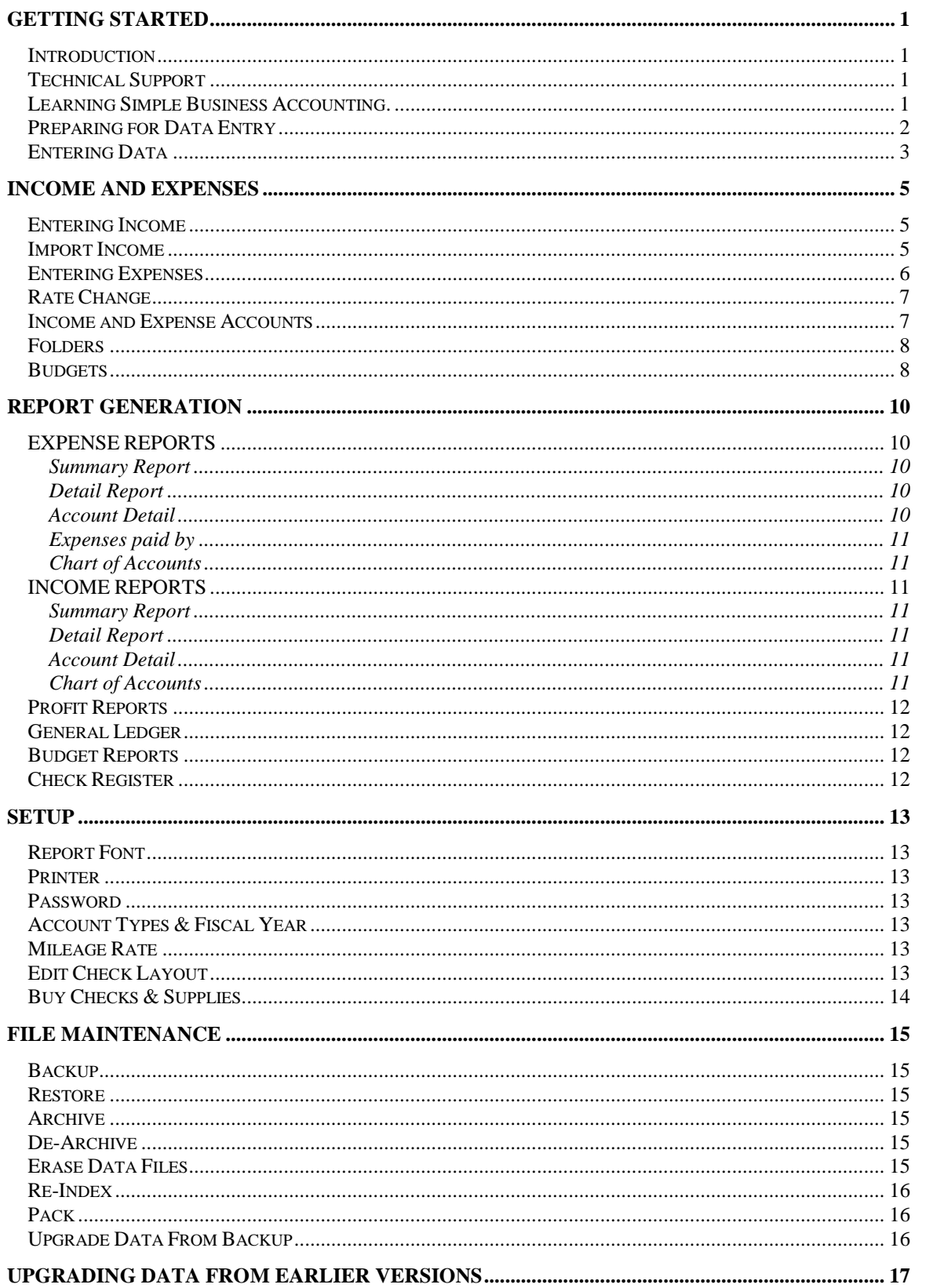

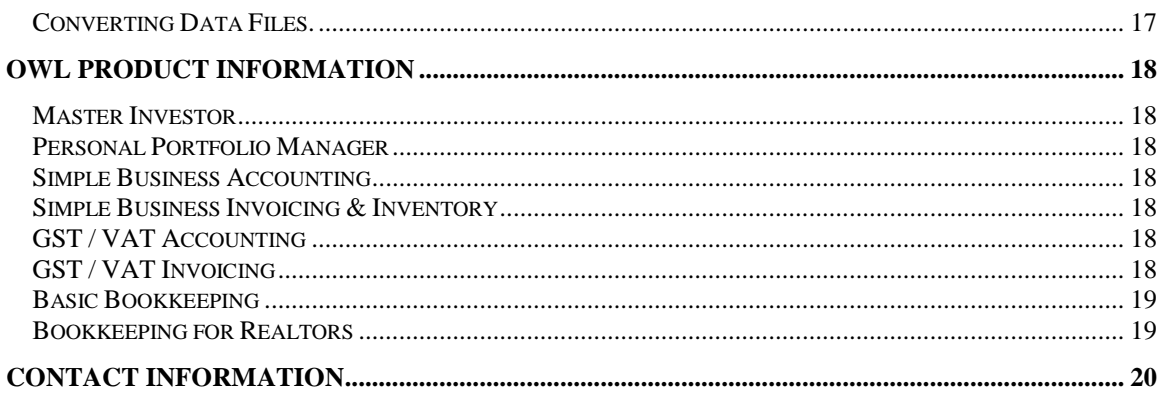

## GETTING STARTED

#### <span id="page-3-1"></span><span id="page-3-0"></span>**Introduction**

OWL Simple Business Accounting (SBA) is an easy-to-use program that is designed to maintain complete and accurate accounting of income and expenses. In creating Simple Business Accounting, our objective was to produce a program that is intuitive and requires no prior knowledge of accounting. SBA uses the "single entry" bookkeeping method that is recommended by the IRS. This accounting method is easy to use and is equally suited for small businesses and individuals.

Using SBA, you can produce a variety of expense, income, profit and general ledger reports. You can define up to 1000 different income and expense accounts to fully categorize your income and expenses for tax purposes.

SBA employs the concept of folders where each folder contains income, expense and budget data that may be reported either separately or in combination. Thus, Simple Business Accounting may be used for multiple businesses, multiple divisions within a single business or for both business and personal accounting.

Simple Business Accounting is linked to OWL's Simple Business Invoicing and Inventory management program (SBII) via an import option that transfers income data from SBII into Simple Business Accounting. SBII provides complete tracking of sales, inventory, customers and receivables. The combination of SBII and Simple Business Accounting provides a complete business management solution for many small businesses.

#### <span id="page-3-2"></span>**Technical Support**

If you have questions that are unresolved after reviewing this user's guide, contact our technical support department as follows:

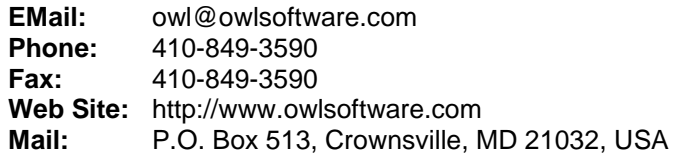

#### **WARRANTY DISCLAIMER**

**'OTTO-WILLIAMS LTD. (OWL) MAKES NO WARRANTY OR REPRESENTATION, EITHER EXPRESS OR IMPLIED WITH RESPECT TO SOFTWARE, ITS QUALITY, PERFORMANCE, MERCHANTABILITY, OR FITNESS FOR A PARTICULAR PURPOSE. AS A RESULT, THIS SOFTWARE IS SOLD "AS IS" AND YOU, THE PURCHASER ARE ASSUMING THE ENTIRE RISK AS TO ITS QUALITY AND PERFORMANCE. IN NO EVENT WILL 'OTTO-WILLIAMS LTD. BE LIABLE FOR DIRECT, INDIRECT, SPECIAL, INCIDENTAL OR CONSEQUENTIAL DAMAGES RESULTING FROM ANY DEFECT IN THE SOFTWARE OR ITS DOCUMENTATION**, even if advised of the possibility of such defects or damages.

#### <span id="page-3-3"></span>**Learning Simple Business Accounting.**

Simple Business Accounting comes with sample data that is intended to allow new users to

quickly become familiar with the program. The following steps will help you get to know the basic functions of SBA.

All functions within the program can be accessed using buttons on the tabbed pages on the main screen. These pages are divided into Income and Expenses, Reports, Setup and File Maintenance. Click the appropriate tab to change the active page.

**Setup your printer.** From the Setup page click the Printer button then select your printer, paper size and paper orientation (portrait or landscape).

**Setup your report font.** From the Setup page click the Report Font button. Choose a font to use when creating on-screen and printed reports. We recommend Times New Roman at a pitch of 12 or Arial at a pitch of 10 to 11.

**Test the reports.** Choose the Reports page by clicking the Reports tab. Run each of the reports and examine the output. When running the reports be sure to select a reporting period within calendar year 2012. The default reporting period is the current month.

**Add an expense.** From the Income and Expenses page click on the Edit Expenses button. Try adding an expense record by selecting the New button on the Select Expense screen.

**Edit an expense.** Click on the Edit Expenses button then select an expense record by double clicking on the record. The currently highlighted record may be selected by clicking on the Select button.

**Add an income record.** From the Income and Expenses page click on the Edit Income button. Try adding an income record by selecting the New button on the Select Income screen.

**Edit an income record.** Click on the Edit Income button then select an income record by double clicking on the record.

**Delete an income or expense record.** Click on the Edit Income or Edit Expense button then select a record to be deleted. When the record is displayed, click the Delete button.

**Edit a Budget record.** Click the Income Budget or Expense Budget button then select account to which the budget applies. Select the budget year and folder. Note that budget amounts are defined for each account in each folder and for each year. Within each record, you may enter an annual budget which is then evenly divided into 12 months or you may enter individual monthly budgets. If an annual budget is not evenly divisible by 12, the program will round up the earlier months so that the total monthly budgets equal the entered annual amount.

**Reexamine the reports** to see how the items you have entered have changed the reports.

#### <span id="page-4-0"></span>**Preparing for Data Entry**

Once you have become familiar with Simple Business Accounting's income, expense and report options, it's time to set up the program for any unique requirements of your business. The following steps allow you to begin using Simple Business Accounting for your business.

**Examine the chart of accounts**. Select the Report Generation page and click on the Expense Reports button then choose Chart of Accounts. Print the report and repeat these steps for the Income Chart of Accounts. Examine the reports. You may need to add new accounts, change the numbering scheme, or start from scratch to match your present accounting system.

#### **Delete the sample data.**

Method 1: If you don't plan on making significant changes to the chart of accounts then the easiest way to get rid of the sample data is to erase the "Sample Data" folder. Click the Folders button from the Income and Expenses page then select the "Sample Data" folder. Click the Delete button to delete the folder and all of its contents. Once deleted, define a new folder to hold your data if you have not previously done so.

Method 2: From File Maintenance page, click the Erase Data button. You may choose which of the sample data files you want to erase. While you should definitely erase the income and expenses files, we suggest that you do not erase the Accounts database unless you are converting from another accounting method that has different accounts or you have made a decision to start with a different numbering system.

**Create folders for your business.** On the Income and Expenses page click the Define Folders button. If you did not delete the sample folders, you may wish to edit the folder names. Otherwise add one or more folders to reflect your accounting needs.

**Add or edit income and expense accounts**. On the Income and Expenses page click the Income Accounts and Expense Accounts buttons to add or edit the account names and numbers needed for your business. Note that all account definitions are shared by all folders.

**Setup Account Types and Fiscal Year.** For most individuals and businesses income and expense accounts are divided into Taxable / Non Taxable income and Deductible / Non-Deductible Expenses. In some cases, users may wish to apply different subdivisions to their income and expense accounts. An example might be a homeowners association that divides their income and expenses into Capital and Operating income and expenses. If this is the case, click the Account Types and Fiscal Year button to change the Account Type descriptors. In the same area, you can also setup a Fiscal Year that is different from the calendar year.

**Setup your mileage rate.** From the File menu choose Setup – Mileage Rate. Enter the unit of distance (Miles or Kilometers) that you use and the allowable rate per mile/kilometer that you can deduct.

#### <span id="page-5-0"></span>**Entering Data**

Data to be entered into Simple Business Accounting falls into the following categories:

**Dates:** Dates are entered by clicking the drop-down arrow in the date field and selecting the date from the pop-up calendar. Individual fields (month, day, year) within the date may be also be incremented using the up and down arrow keys on the keyboard.

**Monetary Amounts:** Monetary amounts are entered using the decimal separator defined in the international settings in the Windows control panel. Thousands separators and currency symbols are ignored when entering monetary amounts.

**Plain Text:** Text entered for descriptions of income and expenses is generally limited to 30 characters.

**Check Boxes:** Check boxes are used to indicate the taxable or deductible status of accounts. When a value is checked, it indicates a true condition. For example, if the Taxable box is checked then income in the account is listed as taxable income.

**Drop Boxes:** Used for selecting the Account and Folder for Income and Expenses these appear as text boxes with a down arrow to the right of the text. Click on the down arrow to change the selection.

**Auto-Fill Feature:** The program provides shortcuts in filling out some text fields by matching the user's keystrokes with a database of text that was previously entered into that field. A match is not attempted until the user has entered at least 3 keystrokes. If a match is found, it is displayed and if correct the user may simply proceed to data entry for the next field. If the match is not correct, the user may continue typing until the entry is complete or the correct match is found.

Occasionally, inappropriate matches may appear on a regular basis because a record containing incorrect text (e.g., misspelled or inappropriately capitalized words) in an auto-fill field was once saved. This condition may be corrected by clicking the "Edit Auto-Fill" button and editing or deleting the offending entry.

## INCOME AND EXPENSES

<span id="page-7-0"></span>Options for entering income and expenses, setting up folders, and setting up income and expense accounts are located on the Income and Expenses panel.

#### <span id="page-7-1"></span>**Entering Income**

Before entering your own income records you must first define one or more folders and income accounts. Please see the Preparing for Data Entry above before entering any of your own data.

To add, edit or delete income records click on the Edit Income button on the Income and Expenses page.

Once you have clicked on the Income button, a pick-list of income records presently in the system will be displayed. To edit or delete an existing record select the record by double clicking on it or by highlighting it and clicking on the Select button. To add a new record, click on the New button.

The income screen is composed of the following fields.

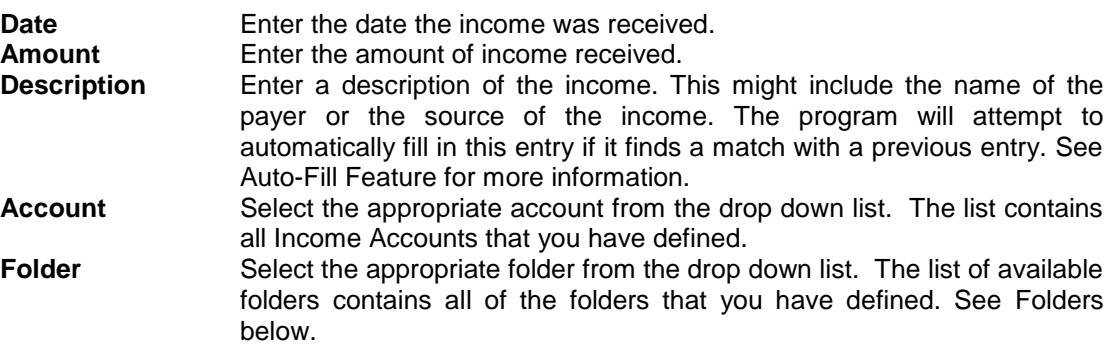

Command buttons at the bottom of the screen function as follows:

- **Save** Saves the currently displayed record. If you are editing an existing record, the original record is overwritten.
- **Delete** Deletes the currently displayed record. Note that this option is disabled when adding new records.
- **Cancel** Discards any changes to the currently displayed record and returns to the Income Selection menu.

#### <span id="page-7-2"></span>**Import Income**

This option is provided for users of Simple Business Invoicing and Inventory (SBII). The option automatically transfers records of payments received from SBII to the income database of Simple Business Accounting.

After clicking on the Import Income button, the Import Payments screen will be displayed. The screen is composed of the following fields.

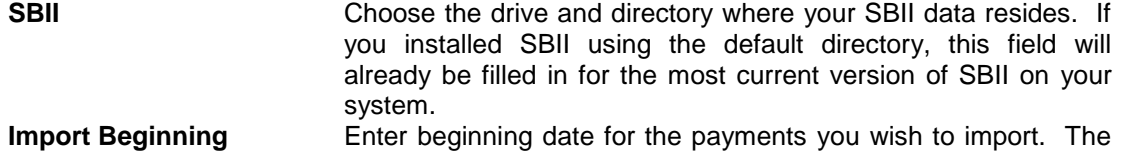

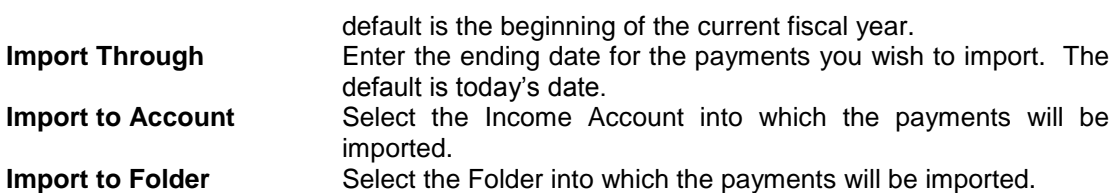

Once you have completed entering all of the information on the screen you may click the Import button to begin the transfer.

Note: In order to prevent duplicate income records, all previously imported data within the specified date span will be deleted and replaced by current payment information in the SBII database. This has no effect on income data that has been entered manually, but if you edited a previously imported record, your changes will be lost if the record is within the date span being imported.

#### <span id="page-8-0"></span>**Entering Expenses**

Before entering your own expense records you must first define one or more folders and expense accounts. Please see Preparing for Data Entry before entering any of your own data.

To add, edit or delete expense records click on the Edit Expenses button under the Income and Expenses tab.

Once you have clicked on the Edit Expenses button, a pick-list of expense records presently in the system will be displayed. To edit or delete an existing record select the record by double clicking on it or by highlighting it and clicking on the Select button. To add a new record, click on the New button.

The Expense screen is composed of the following fields.

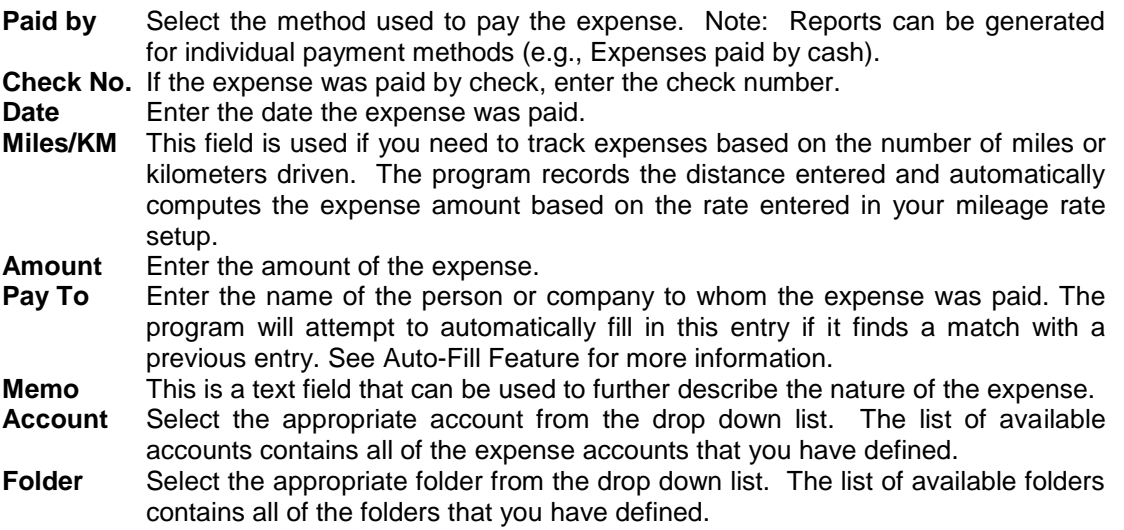

Command buttons at the bottom of the screen function as follows:

- **Save** Saves the currently displayed record. If you are editing an existing record, the original record is overwritten.
- **Delete** Deletes the currently displayed record. Note that this option is disabled when adding new records.

**Cancel** Discards any changes to the currently displayed record and returns to the Expense Selection menu.

#### <span id="page-9-0"></span>**Rate Change**

The Mileage Rate Change is a special option that updates expense amounts that were previously computed using a different mileage rate. This is useful when the deductible amount allowed by the IRS is changed retroactively.

After selecting the Mileage Rate Change option, enter the following information.

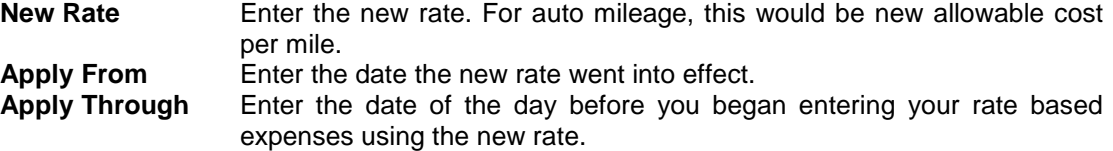

Note: This does not make any changes to the Mileage Rate Setup that is applied to future entries. From the Setup page click the Mileage Rate button to edit the rate that will be applied to future entries.

#### <span id="page-9-1"></span>**Income and Expense Accounts**

The Income Accounts and Expense Accounts buttons allow editing of a "chart of accounts" for income and expenses respectively. The system is capable of accepting up to 9999 different accounts for categorizing your income and expenses.

Note: Income and Expense accounts are maintained separately and both must be defined.

Note: Account definitions are shared with all folders.

A good start in setting up account categories is to study the IRS tax forms you expect to be filing or have filed in the past. At the minimum, you should establish one account for each of the line items on the IRS forms that apply to you.

To add, edit or delete accounts click on the Income or Expense Accounts button on the Income and Expenses page.

Each account record contains the following information.

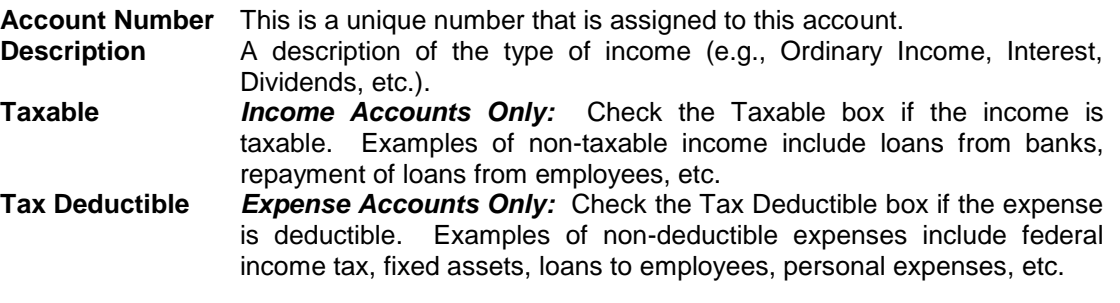

Hint: From an accounting standpoint, it is better to categorize your income and expenses at a high level of detail. Lumping many different types income or expenses under a category such as "Miscellaneous" makes your records more difficult to understand and could cause confusion and additional accounting expense.

Hint: To merge two accounts, select the account to be eliminated and change the account number to the number of the account into which the two accounts will be merged. Edit the description to reflect the name of the merged account then click the Save button. This will transfer the income or expenses from the selected account to the new account number.

Command buttons at the bottom of the screen function as follows:

- **Save** Saves the currently displayed record. If you are editing an existing record, the original record is overwritten. Warning: Be sure to read the on-screen messages when saving an existing account with a new account number.
- **Delete** Deletes the currently displayed record. Note that this option is disabled when adding new records. Note: When deleting an account, all income or expense records that are assigned to that account are also deleted.
- **Cancel** Discards any changes to the currently displayed record and returns to the Income Selection menu.

#### <span id="page-10-0"></span>**Folders**

The concept behind folders is to allow users to separate their income and expenses by business activity. For example, a rental property owner may wish to maintain separate income and expense records for each rental property and be able to report income and expenses for both individual properties and all properties combined. In this case the property owner would create a folder for each rental property. When entering income and expenses, the owner enters them into the folder corresponding to the property where the income or expense was derived.

The power of folders is rooted in the report generator's ability to generate reports for any selected folder or a combination of folders. In the example above, the rental property owner would be able to create a complete set of reports for each individual property and all properties combined.

To add, edit or delete folders click on the Folders button under the Income and Expenses tab.

Each Folder Record contains the following information

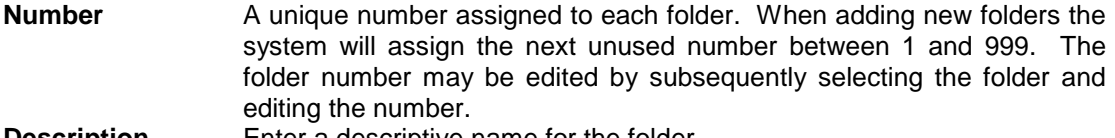

**Description** Enter a descriptive name for the folder.

Command buttons at the bottom of the screen function as follows:

- **Save** Saves the currently displayed record. Note: When you change a folder number, all income and expense records assigned to the original folder number are reassigned to the new folder number.
- **Delete** Deletes the currently displayed record. WARNING: When you delete a folder, all income and expense records assigned to that folder are also deleted.
- **Cancel** Discards any changes to the currently displayed record and returns to the Folder Selection menu.

#### <span id="page-10-1"></span>**Budgets**

Simple Business Accounting version 4 budgeting capabilities that enable users to see how their income and expenses compare to what they had planned. Budget amounts may be entered for each account within each folder and for each year. The amounts may be entered either as an annual budget or 12 monthly budget amounts.

To enter budget amounts, click the Income Budget or Expense Budget button then choose the account from the pick list of defined accounts. Once an account has been selected, a pick list of previously entered budgets, by folder and year is displayed. Select a budget record to be edited or click the New button to enter a new budget record.

Each budget record contains the following information:

**Budget Year** The calendar year or the year in which the fiscal year begins.<br>**Folder** Enter a descriptive name for the folder. **Folder** Enter a descriptive name for the folder. **Budget** Enter either an annual amount or monthly amounts. If an annual amount is entered it is evenly divided into 12 monthly amounts. For amounts that are not evenly divisible by 12, the earlier months will rounded up so that the total of the 12 months equals the annual amount entered.

## REPORT GENERATION

<span id="page-12-0"></span>The options in the reports menu provide a great range of flexibility for creating reports. Each report can be run for a user specified period of time and for any selected folder or combination of folders. All reports may be previewed on your display for quick reference or printed as a permanent record.

Hint: When you select more than one folder for inclusion in a report, the report contains the income and expenses from the selected folders as if they were a single folder (i.e., the income and expenses are merged into a composite folder).

The types of reports that are available include: Expense Reports, Income Reports, Budget Reports, Profit Reports and a General Ledger Report

#### <span id="page-12-1"></span>**EXPENSE REPORTS**

#### <span id="page-12-2"></span>*Summary Report*

The Expense Summary report summarizes expenses for each account within the selected reporting period. The report includes previous fiscal year to date expense totals for each account as well as fiscal year to date totals through the end of the reporting period. Information in the report includes:

- 1. Account Number
- 2. Account Description
- 3. Total Expenses for the account within the reporting period.
- 4. Total Expenses for the account from the start of the fiscal year to the beginning of the reporting period.
- 5. Total Expenses for the account from the start of the fiscal year through the end of the reporting period.

#### <span id="page-12-3"></span>*Expenses by Account Report*

The Expense by Account report lists each expense item dated during the selected report period sorted by account number. Information in the report includes:

- 1. Account number and starting account balance
- 2. Check Number
- 3. Name of the person to whom the expense was paid
- 4. The amount of the expense
- 5. Expense total for period and ending account balance.

#### *Detail Report*

The Expense Detail report lists each expense item dated during the selected report period. Information in the report includes:

- 1. Expense Date
- 2. Check Number
- 3. Account Number
- 4. Name of the person to whom the expense was paid
- 5. The amount of the expense
- 6. Expense Memo information.

#### <span id="page-12-4"></span>*Account Detail*

The Account Detail report lists the same information as the Expense Detail report but for only a single selected account.

#### <span id="page-13-0"></span>*Expenses paid by*

This report lists the same information as the detail report but includes only those expenses paid by the selected criteria (check, cash, credit card or other).

#### <span id="page-13-1"></span>*Chart of Accounts*

The Chart of Accounts report lists all defined expense accounts. The accounts are listed in numerical order within subheadings of deductible and non-deductible accounts.

## <span id="page-13-2"></span>**INCOME REPORTS**

#### <span id="page-13-3"></span>*Summary Report*

The Income Summary report summarizes income for each account within the selected reporting period. The report includes previous fiscal year to date income totals for each account as well as fiscal year to date totals through the end of the reporting period. Information in the report includes:

- 1. Account Number
- 2. Account Description
- 3. Total income for the account within the reporting period.
- 4. Total income for the account from the start of the fiscal year to the beginning of the reporting period.
- 5. Total income for the account from the start of the fiscal year through the end of the reporting period.

#### <span id="page-13-4"></span>*Expenses by Account Report*

The Income by Account report lists each income item dated during the selected report period sorted by account number. Information in the report includes:

- 1. Account number and starting account balance
- 3. Income item description
- 4. Income Amount
- 5. Income total for period and ending account balance.

#### *Detail Report*

The income detail report lists each income item within the reporting period. Listed information is as follows.

- 1. Date the income was received.
- 2. Description of the income.
- 3. Whether the income record was imported from the SBII system.
- 4. The amount of income received.

#### <span id="page-13-5"></span>*Account Detail*

The Account Detail report lists the same information as the Income Detail report but for only a single selected account.

#### <span id="page-13-6"></span>*Chart of Accounts*

The Chart of Accounts report lists all defined income accounts. The accounts are listed in

numerical order within subheadings of taxable and non-taxable accounts.

#### <span id="page-14-0"></span>**Profit Reports**

Profit reports can be generated for any period of time and are available in either weekly or monthly form. The weekly report lists seven day totals of income and expenses for the specified reporting period. Likewise, the monthly report lists totals for each month within the reporting period. The report lists the following information.

- 1. Starting and ending dates.
- 2. Taxable income.
- 3. Deductible expenses.
- 4. Taxable Profit or (Loss).
- 5. Non-Taxable income
- 6. Non Deductible expenses
- 7. Net Profit

Reporting period totals are listed at the end of the report.

#### <span id="page-14-1"></span>**General Ledger**

As its name implies, the ledger report produces a general ledger containing a detailed list of credits (income) and debits (expenses) with a running balance. Within each fiscal year, the totals of credits, debits and the fiscal year-to-date balance are brought forward. The report lists the following information.

- 1. Credit or debit date.
- 2. Description of the credit or debit.
- 3. Amount of the credit or debit.
- 4. Fiscal year-to-date balance of credits and debits.

#### <span id="page-14-2"></span>**Budget Reports**

Budget reports are designed to compare recorded income and expenses against the established income and expense budgets. There are 3 reports.

*Period Actual vs. Period Budget* – Compares the income and expenses entered for a selected period to the budget for that period.

*YTD Actual vs YTD Budget* – Compares the year to date income and expenses to the year to date budgets for all income and expense accounts.

*Actual vs. Annual Budget* – Lists the income and expenses for a given reporting period as well as Year to Date along with the annual budget for each account.

#### <span id="page-14-3"></span>**Check Register**

The check register report is designed to assist in reconciling a checking account register. When entering expenses it is often necessary to enter several expense records for different accounts with the same check number. The check register report lists each expense recorded for selected checks and provides a total for each check. This helps the user verify that the entire amount of the check has been accounted for within SBA.

## SETUP

#### <span id="page-15-1"></span><span id="page-15-0"></span>**Report Font**

The Fonts option is used to select the font and font size that will be used for displaying and printing reports. Font sizes are limited to 10 through 12 pitch.

Hint: If you select a font that is too large to show all data when printing a report, Simple Business Accounting will automatically reduce the font size to fit the page and page orientation selected. This may cause reports paginate too frequently yielding large blank areas at the bottom of report pages. If this occurs, change your report font to a smaller pitch.

#### <span id="page-15-2"></span>**Printer**

When printing reports, Simple Business Accounting sends reports to the default windows printer using the default printer orientation (i.e., Portrait or Landscape). The Printer option may be used to change printers, paper size, orientation and other printer options supported by your specific printer.

## <span id="page-15-3"></span>**Password**

The Password option is used to enable or disable password protection for running SBA.

To enable password protection from the Setup page click the Password button then:

- 1. Enter your password and click OK
- 2. Confirm your password by entering it again.

The same process is used to change your password. Setting a blank password disables password protection.

WARNING: OWL SOFTWARE WILL CHARGE A FEE FOR RECOVERY OF DATA IF YOU LOOSE OR FORGET YOUR PASSWORD.

#### <span id="page-15-4"></span>**Account Types & Fiscal Year**

This option allows you to set the month and day in which your fiscal year starts. Enter the month and day of the start of your fiscal year. The default is January 1.

#### <span id="page-15-5"></span>**Mileage Rate**

If you will be deducting automobile expenses based on a standard mileage rate, you should specify the unit of measure ("Miles" or "Kilometers") and the amount of the expense per unit of measure. The default is 0.325 (32.5 cents) per Mile. When entering expenses, you may then enter just the distance and the program will compute the expense amount based on that distance and the rate you have specified.

#### <span id="page-15-6"></span>**Edit Check Layout**

While the check layout is predefined for check stock ordered through OWL Software, due to differences in printers it may become necessary to adjust the predefined layout to correctly align printing on the check stock.

Before modifying the layout, print a test check on blank paper. Once you have your sample, overlay it on the check to examine the alignment. If the alignment needs to be adjusted click the Edit Check Layout button on the Setup page. Measurements are in millimeters (25.4 millimeters per inch). Increase or decrease the values by the amount you want to move the printing. Save the changes then print another test.

## <span id="page-16-0"></span>**Buy Checks & Supplies**

The Order Checks button launches your internet browser and takes you to the OWL Software web site for ordering checks that are designed for use with Basic Bookkeeping. Alternatively, you may go to the OWL Software web site to order checks. **Before printing your first check, we strongly recommend you verify that the predefined check layout will work with your printer**. See Check Layout above.

## FILE MAINTENANCE

<span id="page-17-0"></span>The File Maintenance functions are found by clicking on the File Maintenance tab. They are described as follows.

#### <span id="page-17-1"></span>**Backup**

The Backup option creates a backup copy of your data files. Files may be backed up to any accessible write enabled drive or directory. Select the drive and directory where you want to store the backup files. Any existing backup files will be overwritten.

Note: on some computers, flash drives must be installed before SBA is opened so that SBA can find the drive.

#### <span id="page-17-2"></span>**Restore**

The Restore option copies backup data files created with the Backup option, to your the active data directory and recreates the necessary index files. If your backup data consists of multiple disks, you must insert the disks in the proper order.

#### <span id="page-17-3"></span>**Archive**

The Archive option is designed to both secure your data from unintended editing and to maintain system performance. Archived income and expense records are flagged so that they do not appear in pick lists for editing purposes. Archived records are, however, available to the system for inclusion in reports.

We suggest that, after closing your books for a given period you archive that period's records. This will help your system operate at peak efficiency.

After clicking the Archive button, enter the date span that you want to archive.

#### <span id="page-17-4"></span>**De-Archive**

The De-Archive option may be used to restore previously archived income and expense data to make it available for editing. This is most useful in the event that you need to go back and review or change data from a prior year.

After clicking De-Archive button, enter the date span that you want to de-archive.

#### <span id="page-17-5"></span>**Erase Data Files**

The Erase Data Files button erases all data from selected database files. Generally, you will use this option only to initialize the database files to accept your own data after becoming familiar with the program using the sample data. Note that you may erase any or all of your data files using this option.

WARNING: **Go slow and read each screen** so that you don't accidentally erase data you wanted to keep.

Hint: Simple Business Accounting contains a list of expense accounts that provide most users

with a good starting point for categorizing their expenses. We suggest that you do not erase the Accounts database unless you are converting from another accounting method that has different accounts.

## <span id="page-18-0"></span>**Re-Index**

The Re-Index option recompiles the database index files. Use this option after any abnormal exit from the program or if you find that data is missing from your files.

## <span id="page-18-1"></span>**Pack**

The Pack button physically removes records from your data that have been marked for deletion and returns the saved physical disk space to the operating system. SBA automatically attempts to pack data files each time the program is exited. In instances when the program is run on a network, the required exclusive access to the data files may not be available when the attempt is made. The Pack button then may be used to force packing of the databases.

## <span id="page-18-2"></span>**Upgrade Data From Backup**

This option performs the data file conversion needed to transfer data from Simple Business Accounting Version 1, 2 and 3 to version 4.

Step 1 is to run Backup option in your old version of Simple Business Accounting. Once you have a backup data set, run version 4 and click the Upgrade Data From Backup button. Choose the drive and directory containing your earlier version backup data then click the Upgrade button.

## UPGRADING DATA FROM EARLIER VERSIONS

#### <span id="page-19-1"></span><span id="page-19-0"></span>**Converting Data Files.**

Data files from Simple Business Accounting version 1.x through 3.x may be converted for use with SBA 4 by clicking on the Upgrade Data From Backup on the File Maintenance page. The first step in the process is to create a backup data set using the old version of Simple Business Accounting. Once the data set has been created, you may use the Upgrade Data From Backup button to transfer and convert that data set for use with Version 4.

Click the Upgrade Data From Backup button then choose the drive and directory containing the backup data files to be converted. These files must have been created using Simple Business Accounting version 1, 2 or 3. After you have selected the appropriate drive and directory, click the Upgrade button.

## OWL PRODUCT INFORMATION

<span id="page-20-0"></span>'Otto-Williams Ltd. (OWL Software) is committed to producing intuitive, easy to use, software solutions that meet the challenges of today's fast paced world. OWL programs have been rated among the best software available by major publications including *PC World, Computer Novice* and the *Financial Times*.

No more deciphering complex programs and plowing through confusing software manuals. At OWL, we listen to our customers and design our programs to be easy to use with: simple menus, context sensitive help, on-line user's guides, and sample data where needed, to help you get started fast. Our programs allow you to be fully operational within minutes.

#### <span id="page-20-1"></span>**Master Investor**

MI is a fully integrated system that combines investment portfolio management with technical analysis. The purpose of MI is to help individual investors and professional money managers organize and analyze the information that is critical to making informed investment decisions.

#### <span id="page-20-2"></span>**Personal Portfolio Manager**

<span id="page-20-3"></span>This powerful, yet easy to use, portfolio management and technical analysis system is used by individual investors on five continents. Completely redesigned, PPM is now even more powerful but just as easy to use.

#### **Simple Business Accounting**

<span id="page-20-4"></span>Simple Business Accounting (SBA) is an easy-to-use accounting system designed specifically, for use by small businesses, associations, churches and non-profits. This new generation of our top rated accounting software has been completely redesigned for Windows 95 through Vista and includes an all new interface and/ powerful new features.

## **Simple Business Invoicing & Inventory**

Simple Business Invoicing and Inventory (SBII) is a complete sales management system that includes: invoicing, inventory management, automated billing, mailing list management, and sales tracking. Invoices and bills can be printed on plain paper or your own letterhead.

## <span id="page-20-5"></span>**GST / VAT Accounting**

GST / VAT Accounting (GVA) is an easy-to-use accounting system designed specifically, for use by small and home based businesses that need to track collection and payment of Goods and Services Taxes (GST) or Value Added Taxes (VAT). This is a specialized version of our top rated Simple Business Accounting software.

## <span id="page-20-6"></span>**GST / VAT Invoicing**

GST / VAT Invoicing (GVI) is a complete sales management system that includes: invoicing, inventory management, automated billing, mailing list management, and sales tracking. This specialized version of our Simple Business Invoicing and Inventory is designed to meet the tracking and reporting requirements of jurisdictions that charge a Goods and Services Tax (GST) or Value Added Tax (VAT).

#### <span id="page-21-0"></span>**Basic Bookkeeping**

Basic Bookkeeping (BBK) is a very easy-to-use accounting system that is specifically designed for small and home based businesses. This single entry accounting system is very straightforward and avoids financial jargon so you don't need to be an accountant to understand and use the program.

#### <span id="page-21-1"></span>**Bookkeeping for Realtors**

Bookkeeping for Realtors (BFR) is a specialized version of our popular Basic Bookkeeping program. This very easy-to-use accounting system is specifically designed for real estate sales professionals who need a fast accurate means of keeping track of their income and expenses including auto mileage.

Please check our web site at http://www.owlsoftware.com for current prices and availability.

## <span id="page-22-0"></span>CONTACT INFORMATION

'Otto-Williams Ltd. (OWL Software) P.O. Box 513 Crownsville, MD 21032, U.S.A

Phone: 410-849-3590

Email: [owl@owlsoftware.com](mailto:owl@owlsoftware.com)

Web: [http://www.owlsoftware.com](http://www.owlsoftware.com/)

We welcome your comments & suggestions: